# 南昌大学大学生创新大赛重点项目 培育管理系统学生操作手册

2023.12

### 1、概述

#### 1.1、文档目的

本手册面向学生用户。

## 1.2、访问地址

访问地址:https://scjypt.ncu.edu.cn/kpc-view/view/home 建议使用谷歌、火狐、EDGE等浏览器进行访问

## 2、功能模块说明

#### 2.1、平台登录

访问地址:<https://scjypt.ncu.edu.cn/kpc-view/view/home> 建议使用谷歌、火狐、EDGE 等浏览器 访问链接后点击"学生/老师登录"按钮,使用学号及密码跳转登录。

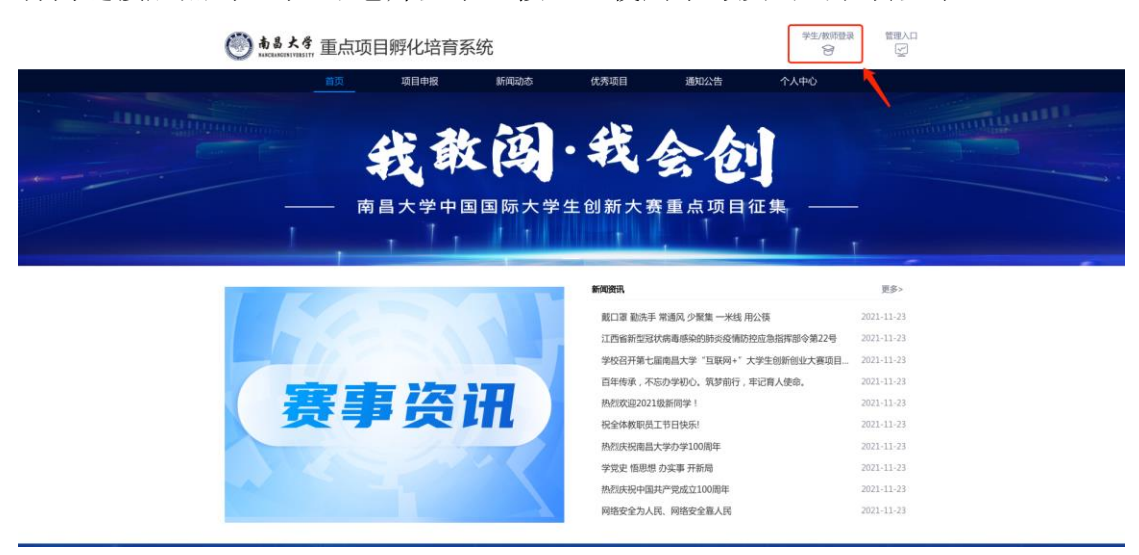

## 2.2、项目申报

#### 1. 第一步: 登录成功后点击"个人中心"按钮

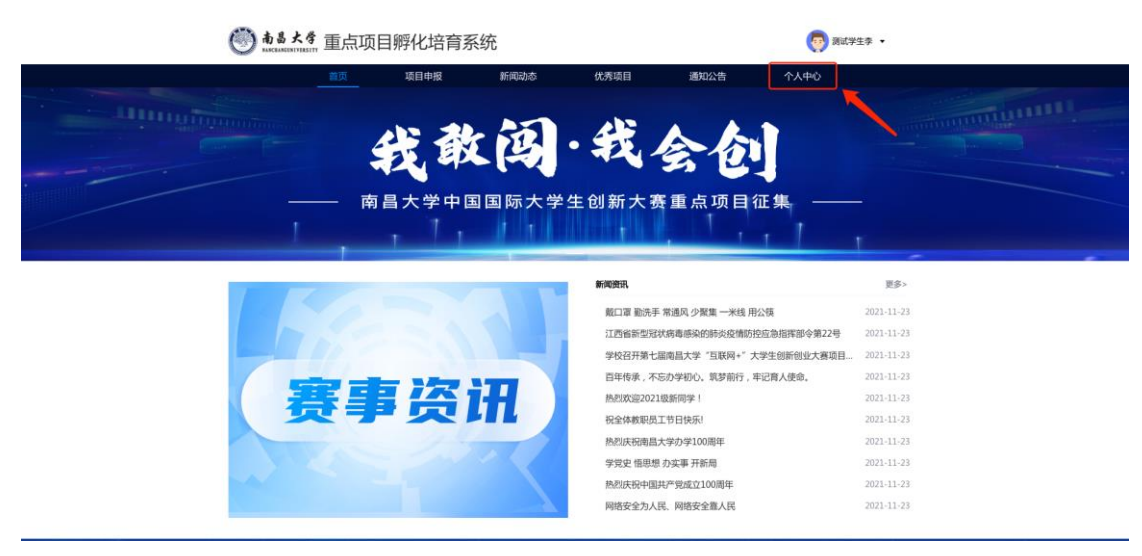

2. 第二步: 在个人中心页面点击"我的项目"按钮

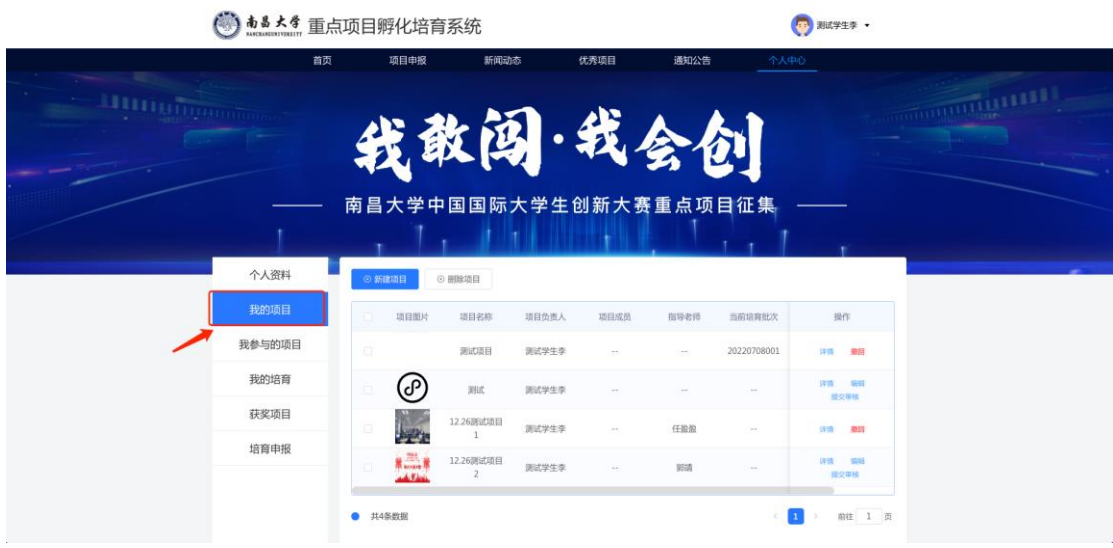

3. 第三步: 在个人中心-我的项目菜单,点击"新增项目"按钮

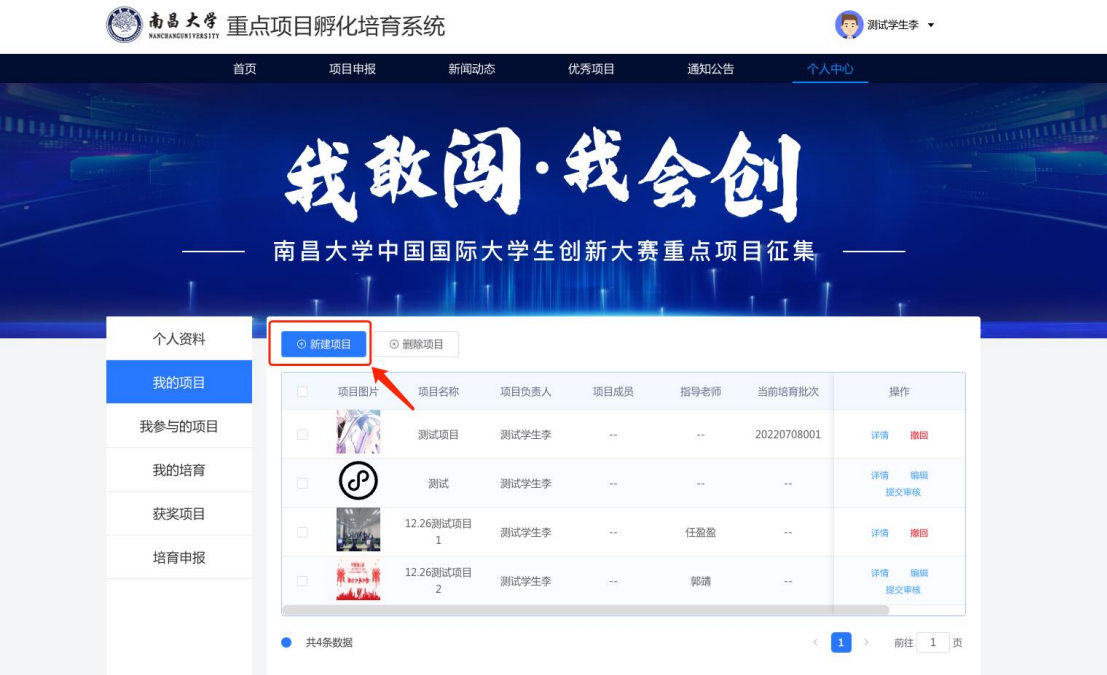

4.第四步:按要求填写对应信息、上传项目文件、添加项目负责人及指导老师等 信息,学生和老师可通过学号及工号进行搜索。

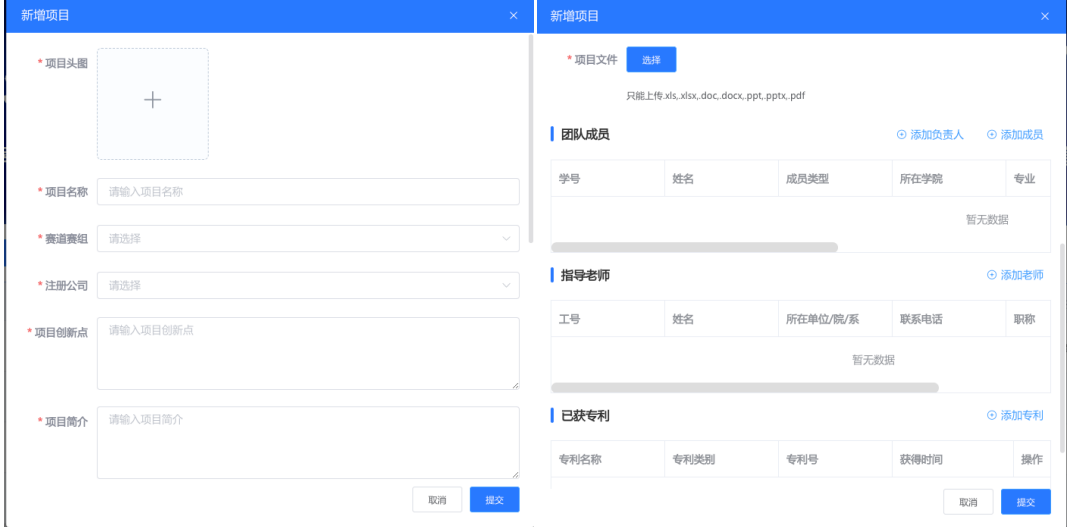

在输入学号或工号后敲击回车键才会显示可添加人员,之后再点击确认键添加人员。

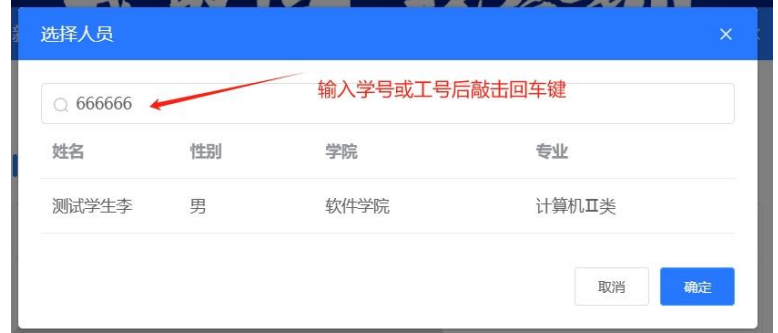

5.第五步:填写完成后点击"提交审核"即可。后续等待管理员审核及分配网评 工作。

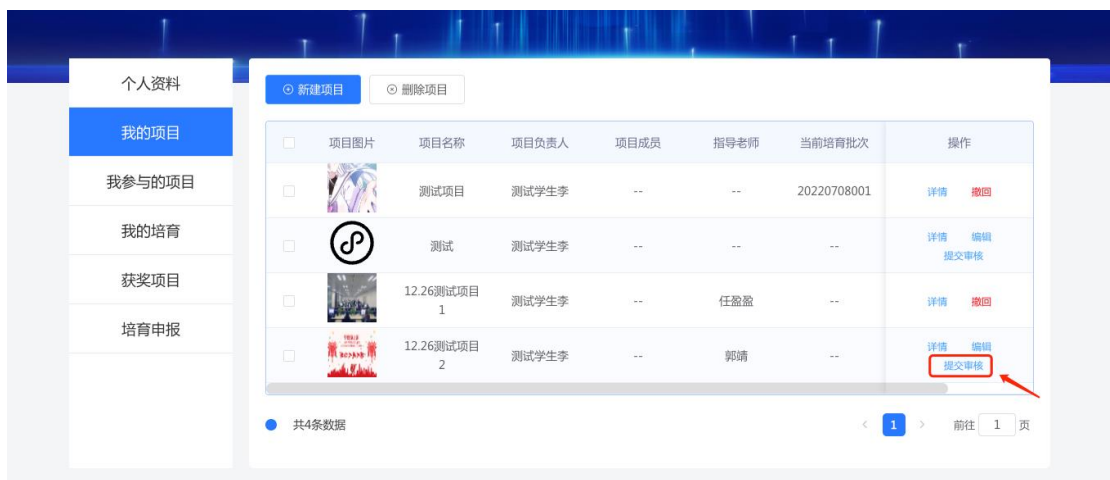

技术保障:

焦工: 18770039830